# Perspective Lite – KS1/2 Guide

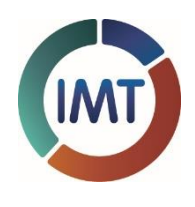

From 2021-22 we will be using Perspective Lite to report on school assessment collections. This short quide will show you how to:

- Log into Perspective Lite
- Navigate to the KS1/2 area
- Report overview
- Check your pupil cohort

### **1. Login to Perspective Lite:**

#### **<https://perspective.angelsolutions.co.uk/perspective/login.aspx>**

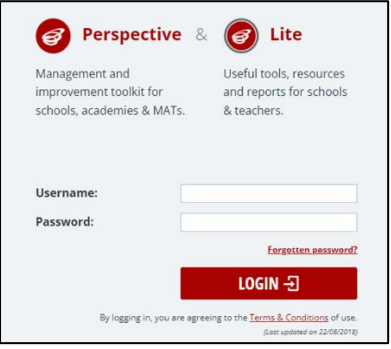

If you do not know your school's Lead User, or you are having trouble logging in, please contact [IMTDataTeam@bradford.gov.uk](mailto:IMTDataTeam@bradford.gov.uk) and we will assist you ASAP.

## **2. Navigate to the KS1/2 area within Perspective Lite…**

From the Home screen, select the Reports (Nova) option as shown below.

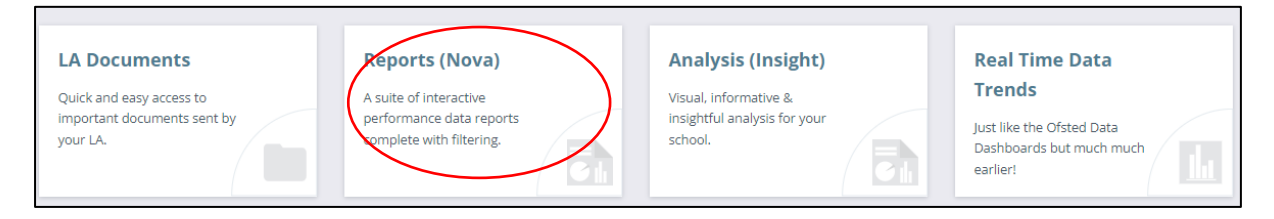

In the reports section, select the desired year and key stage from the available dropdown menus as shown below

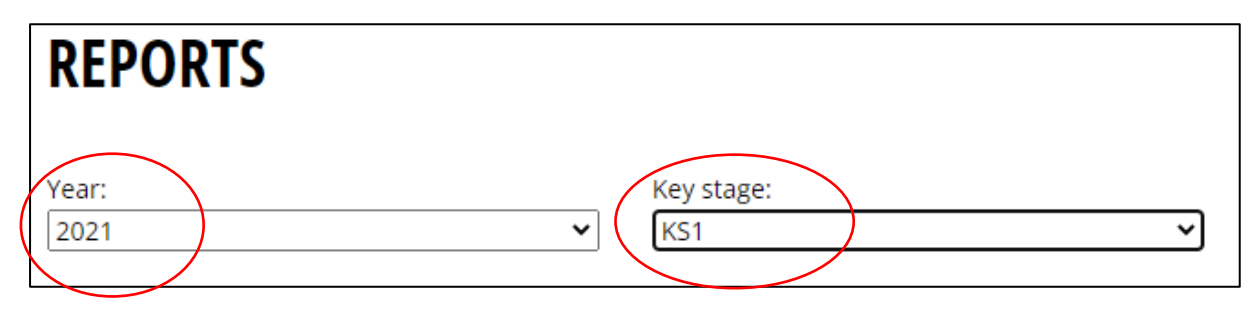

#### **3. Reports Overview**

Within the reporting section, once you have selected the required key stage, Perspective Lite will show the available reports in a thumbnail format. Clicking on the 'I' icon next to the run button will display the report detail, or alternatively you can select the 'detailed view' option to the right of the screen as shown below;

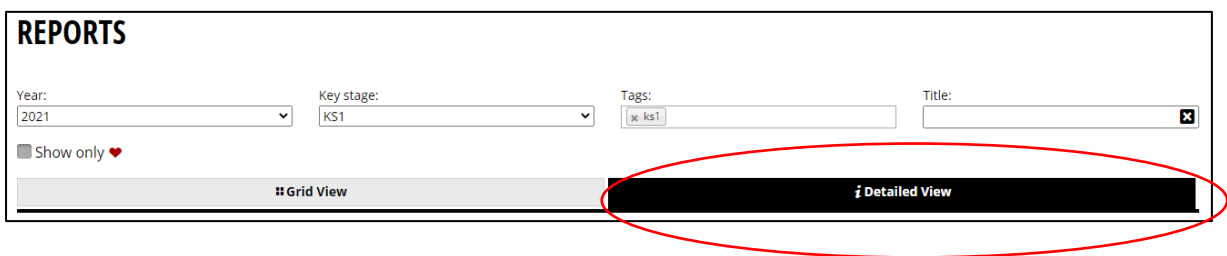

This will list the available reports for KS1/2 and will show a brief description of each report along with the thumbnail visual which shows how the report will look.

Click the 'Run' button to go to the relevant report screen & choose your parameters and aggregations. You can choose to look at particular pupil cohorts such as Gender, SEN, Disadvantaged etc. and can also choose to compare with LA, Regional and National figures.

Once you have chosen your parameters, click the green 'Apply All' button to launch your report.

Multiple filters can be selected, but they are cumulative, so will show increasingly smaller pupil groups. To remove all filters, simply click on the reset button as shown below;

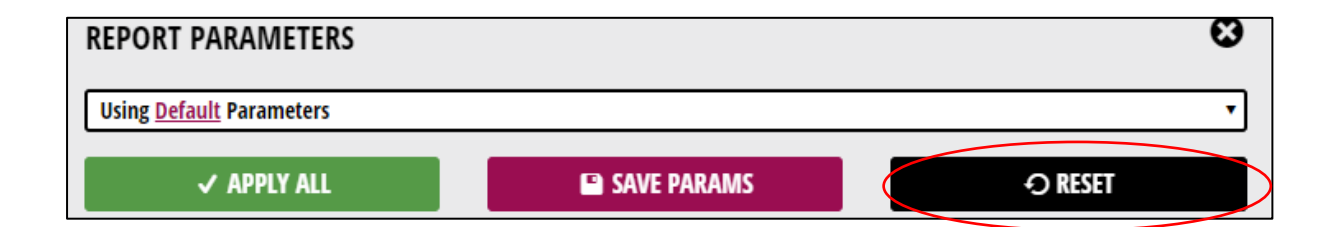

Data within Perspective Lite cannot be deleted or overwritten by the user, so you are encouraged to experiment with the report parameters & familiarise yourself with the available output options.

## **4. Checking your pupil cohort**

Select the KS1/2 pupil list report as appropriate from the available options and click the 'Run' icon as shown.

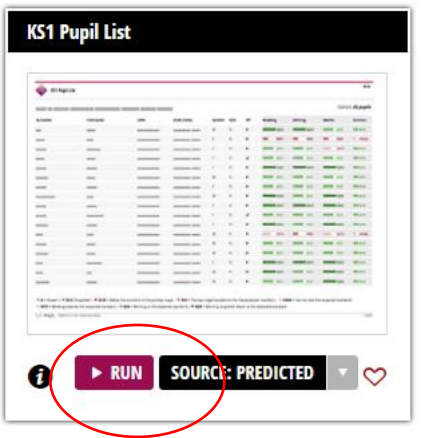

Use the report filters to Select the desired pupil cohort and select the 'apply all' button to launch your report as shown below.

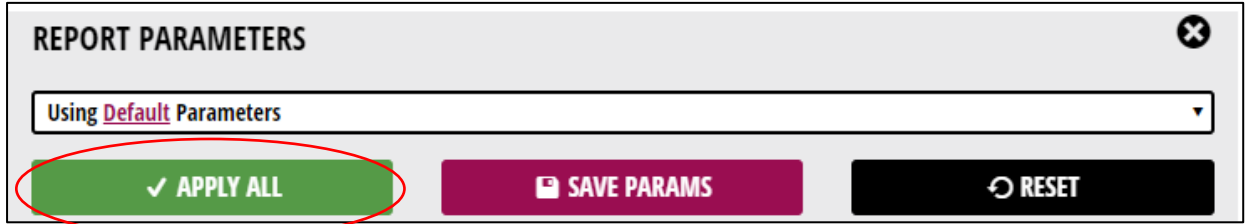

Your report should now be displayed on the left side of the screen. Once you can see your report you will need to extract it by clicking on the 'Export' button as shown below

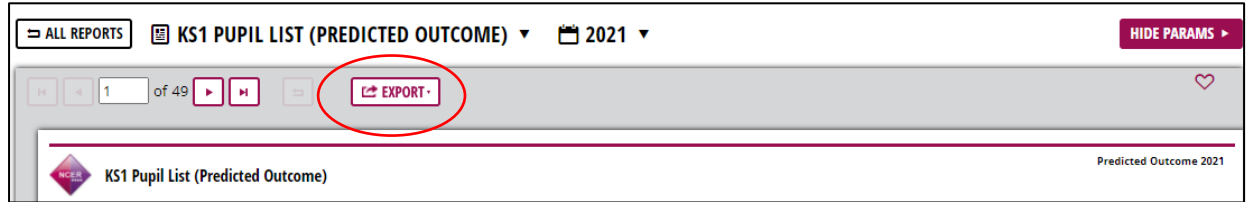

It is recommended that you export the report in .pdf format'. Once you have successfully exported your pupil list, you will need to carefully check it against your own school MIS and contact [IMTDataTeam@bradford.gov.uk](mailto:IMTDataTeam@bradford.gov.uk) as soon as possible if you spot any discrepancies